# 為1000、2100和3100系列重新映像安全防火牆威 脅防禦

目錄

簡介 必要條件 需求 採用元件 背景資訊 開始之前 設定 驗證

簡介

本文描述安全防火牆威脅防禦(以前稱為Firepower威脅防禦)的重新映像過程示例。

必要條件

需求

思科建議瞭解以下主題:

• 本指南沒有特定要求

採用元件

本文中的資訊係根據以下軟體和硬體版本:

• 思科安全防火牆威脅防禦2110(FTD)版本7.2.4

本文中的資訊是根據特定實驗室環境內的裝置所建立。文中使用到的所有裝置皆從已清除(預設 )的組態來啟動。如果您的網路運作中,請確保您瞭解任何指令可能造成的影響。

### 背景資訊

本文檔的具體要求包括:

- FTD上連線的主控台纜線
- 包含安裝軟體包(**.SPA**)已上載

以下裝置支援此重新映像過程:

- 思科安全防火牆威脅防禦1000系列
- 思科安全防火牆威脅防禦2100系列
- 思科安全防火牆威脅防禦3100系列

## 開始之前

1. 重新映像過程會清除所有先前的配置。要恢復任何配置,請在啟動此過程之前生成備份。

- 2. 此程式僅適用於執行FTD軟體的防火牆。
- 3. 驗證模型是否與此過程相容。

#### 設定

步驟 1.設定裝置格式:

I.連線到裝置的控制檯埠並建立控制檯連線。

II.登入FXOS機箱CLI。

III.鍵入connect local-mgmt以移動到管理控制檯。

III.使用命令format everything 刪除裝置上的所有配置和啟動映像。

III.鍵入yes確認該程式

```
firepower-2110# connect local-mgmt admin
irepower-2110(local-mgmt)# format everything
 1 configuration and bootable images will be lost.
Do you still want to format? (yes/no):yes
```
步驟 2.按ESC鍵進入ROMMON模式,中斷啟動過程:

```
Cisco System ROMMON, Version 1.0.12, RELEASE SOFTWARE<br>Copyright (c) 1994-2019 by Cisco Systems, Inc.<br>Compiled Mon 06/17/2019 16:23:23.36 by builder
                                                                       Current image running: Boot ROMO
Last reset cause: ResetRequest (0x00001000)<br>DIMM_1/1 : Present<br>DIMM_2/1 : Absent
Platform FPR-2110 with 16384 MBytes of main memory<br>BIOS has been successfully locked !!
MAC Address: 18:59:f5:d9:6a:00
Use BREAK or ESC to interrupt boot.
Use SPACE to begin boot immediately.
Boot interrupted.
rommon 1 >
```
步驟 3.使用您的配置填寫網路和遠端儲存引數,為TFTP下載做好準備:

一、需要填寫的引數有:

- A. ADDRESS=ip\_address
- B. NETMASK=netmask
- C. GATEWAY=gateway\_ip
- D. SERVER=remote\_storage\_server

E. IMAGE=path\_to\_the\_file

```
Use BREAK or ESC to interrupt boot.
Use SPACE to begin boot immediately.
Boot interrupted.
rommon 1 > ADDRESS=10.122.187.166
rommon 2 > NETMASK=255.255.255.224
rommon 3 > GATEWAY=10.122.187.161
rommon 4 > SERVER=10.207.204.10
rommon 5 > IMAGE=cisco-ftd-fp2k.7.2.4-165.SPA
rommon 6 >
```
注意:ROMMON模式僅支援TFTP協定,初始啟動過程中不支援FTP、SCP和SFTP和USB。

步驟 4.鍵入set以確認提供的配置:

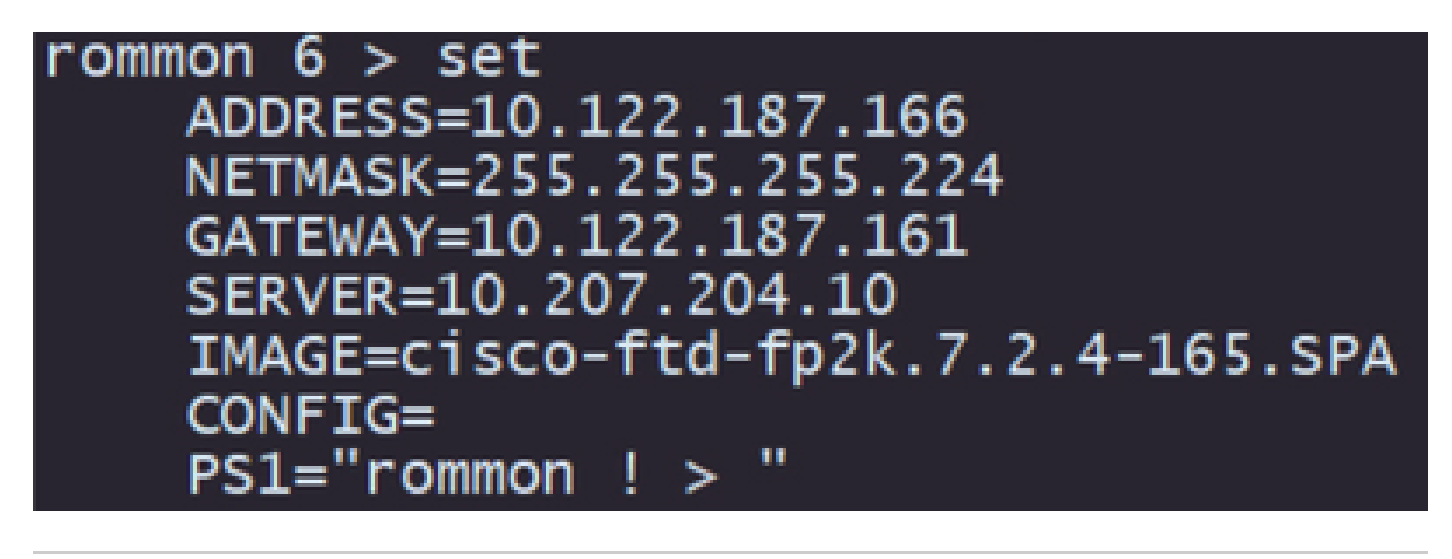

注意:驗證所提供的資訊是否正確,如果您發現錯誤,請再次調整引數並設置類型。

步驟 5. 鍵入sync以應用網路和遠端儲存配置:

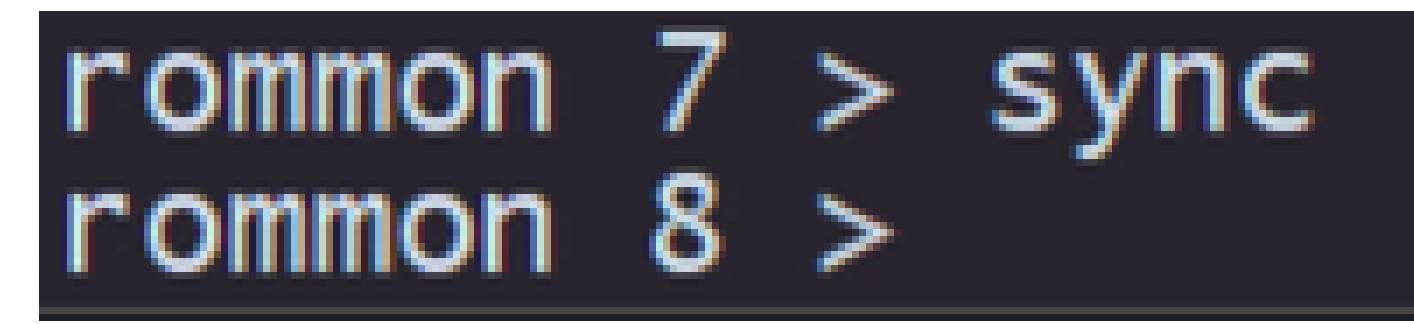

步驟 6.使用tftp -b指令啟動開機程式:

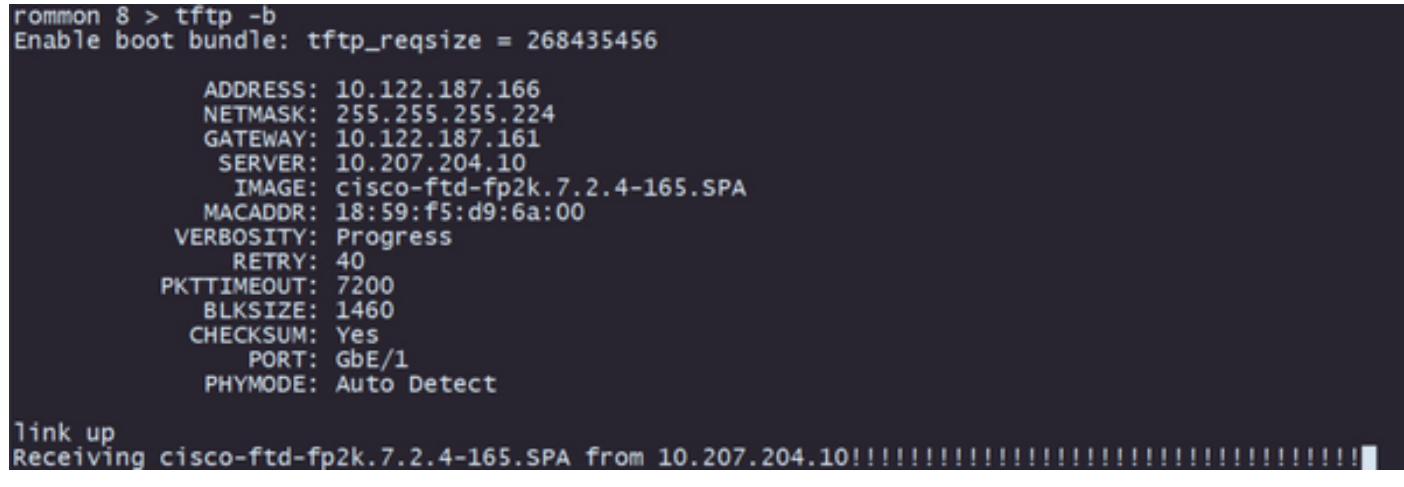

註:如果成功下載啟動映像,您將看到多個感歎號(!!),用於確認下載,否則請檢查您的配置 是否正確,或驗證您的裝置是否可以到達遠端儲存伺服器。

步驟 7.系統啟動後,使用預設憑據(admin/Admin123)登入裝置並更改裝置密碼:

firepower-2110 login: admin Password: Successful login attempts for user 'admin' 1 Enter new password: Confirm new password: Your password was updated successfully.

注意:在初始設定期間可以顯示此錯誤,但是,在安裝威脅防禦軟體之後,將清除此錯誤,如 後續步驟中所述。

14 21:37:Ĭ7 firepower-2110 FPRM: <<%FPRM-2-DEFAULT\_INFRA\_VERSION\_MISSING>> [F1309][critical][default-i<br>a-version-missing][org-root/fw-infra-pack-default] Bundle version in firmware package is empty, need to

步驟 8.配置管理介面的IP:

I.使用命令scope fabric-interconnect a轉到交換矩陣範圍

II.使用命令set out-of-band static ip ip netmask netmask gw gateway設定管理IP配置

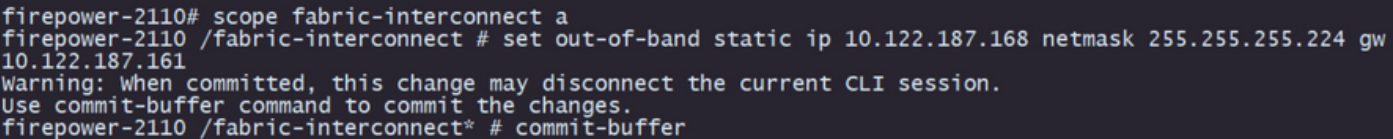

步驟 9.下載Threat Defense安裝包:

I.使用命令scope firmware移至韌體范圍

II.下載安裝軟體包:

答:如果您使用的是USB,可以使用download image usbA:package\_name指令

B.如果使用受支援的遠端儲存伺服器,可以使用download image tftp/ftp/scp/sftp://path\_to\_your\_package命令

```
irepower-2110# scope firmware
 .cponer-2110 /firmware # download image tftp://10.207.204.10/cisco-ftd-fp2k.7.2.4-165.SPA<br>repower-2110 /firmware # download image tftp://10.207.204.10/cisco-ftd-fp2k.7.2.4-165.SPA
```
注意:使用遠端儲存伺服器時,需要在命令語法上使用絕對路徑,如示例中所示。

步驟 10. 使用show download-task指令驗證下載進度:

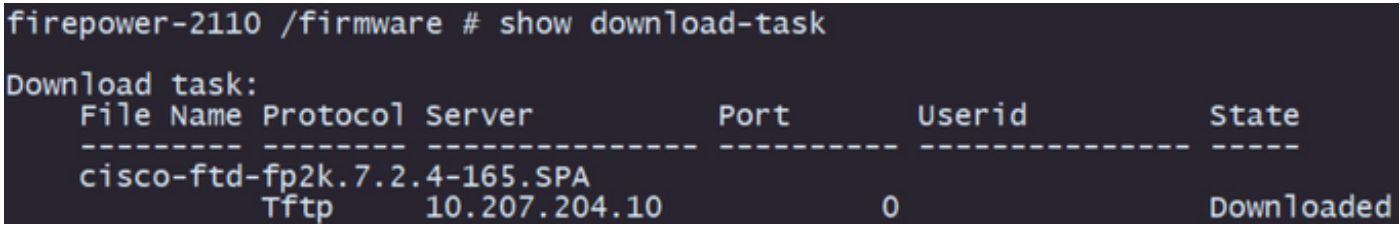

注意:下載狀態轉變為Downloaded後,您可以繼續執行下一步。

步驟 11.使用命令show package檢查該軟體包是否已在韌體清單中:

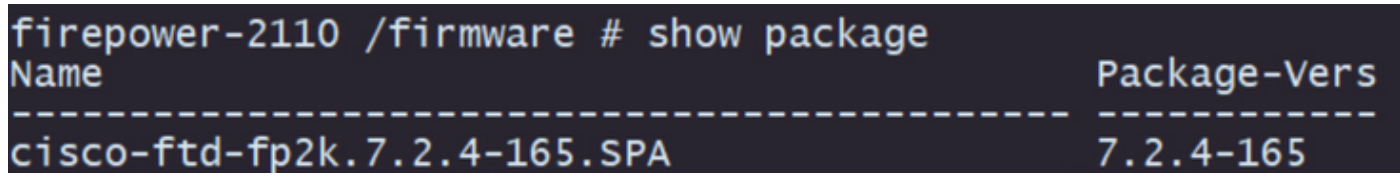

註:複製用於安裝威脅防禦軟體的軟體包版本。

步驟 12.安裝威脅防禦軟體以完成重新映像:

I.使用命令scope auto-install移動到安裝範圍。

II.使用命令install security-pack version force繼續安裝威脅防禦軟體

三、控制檯上將出現兩個確認提示,請鍵入yes確認這兩個提示。

firepower-2110 /firmware # scope auto-install<br>firepower-2110 /firmware/auto-install # install security-pack version 7.2.4 force Invalid software pack Please contact technical support for help 5 The system is currently installed with security software package not set, which has:<br>- The platform version: not set If you proceed with the upgrade 7.2.4-165, it will do the following:<br>- upgrade to the new platform version 2.12.0.499<br>- install with CSP ftd version 7.2.4.165<br>During the upgrade, the system will be reboot Do you want to proceed ? (yes/no): yes This operation upgrades firmware and software on Security Platform Components Here is the checklist of things that are recommended before starting Auto-Install<br>(1) Review current critical/major faults<br>(2) Initiate a configuration backup Do you want to proceed? (yes/no): yes Triggered the install of software package version 7.2.4-165<br>Install started. This will take several minutes. For monitoring the upgrade progress, please enter 'show' or 'show detail' command.

注意:重新映像過程耗時45分鐘,請注意安裝時防火牆將重新啟動。

# 驗證

使用show detail指令驗證升級程式:

firepower-2110 /firmware/auto-install # show detail Firmware Auto-Install: Package-Vers: 7.2.4-165 Oper State: Scheduled Der State: Scheme: 2023-06-14T22:07:28.777<br>Upgrade State: Validating Images<br>Upgrade Status: validating the software package<br>Validation Software Pack Status: Firmware Upgrade Status: Ok rinmmare opgrade status: ok<br>Firmware Upgrade Message:<br>Current Task: Validating the application pack(FSM-STAGE:sam:dme:FirmwareSyst<br>plov:ValidateApplicationPack) emDeploy:ValidateApplicationPack) firepower-2110 /firmware/auto-install #

#### 關於此翻譯

思科已使用電腦和人工技術翻譯本文件,讓全世界的使用者能夠以自己的語言理解支援內容。請注 意,即使是最佳機器翻譯,也不如專業譯者翻譯的內容準確。Cisco Systems, Inc. 對這些翻譯的準 確度概不負責,並建議一律查看原始英文文件(提供連結)。